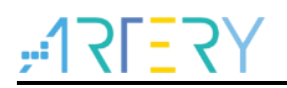

# **AN0075** Application Note

AT32 MCU-based development using RT-Thread Studio

# **Introduction**

This application note describes how to use RT-Thread Studio IDE tool for AT32 MCU-based application development.

Applicable products:

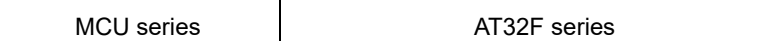

# **Contents**

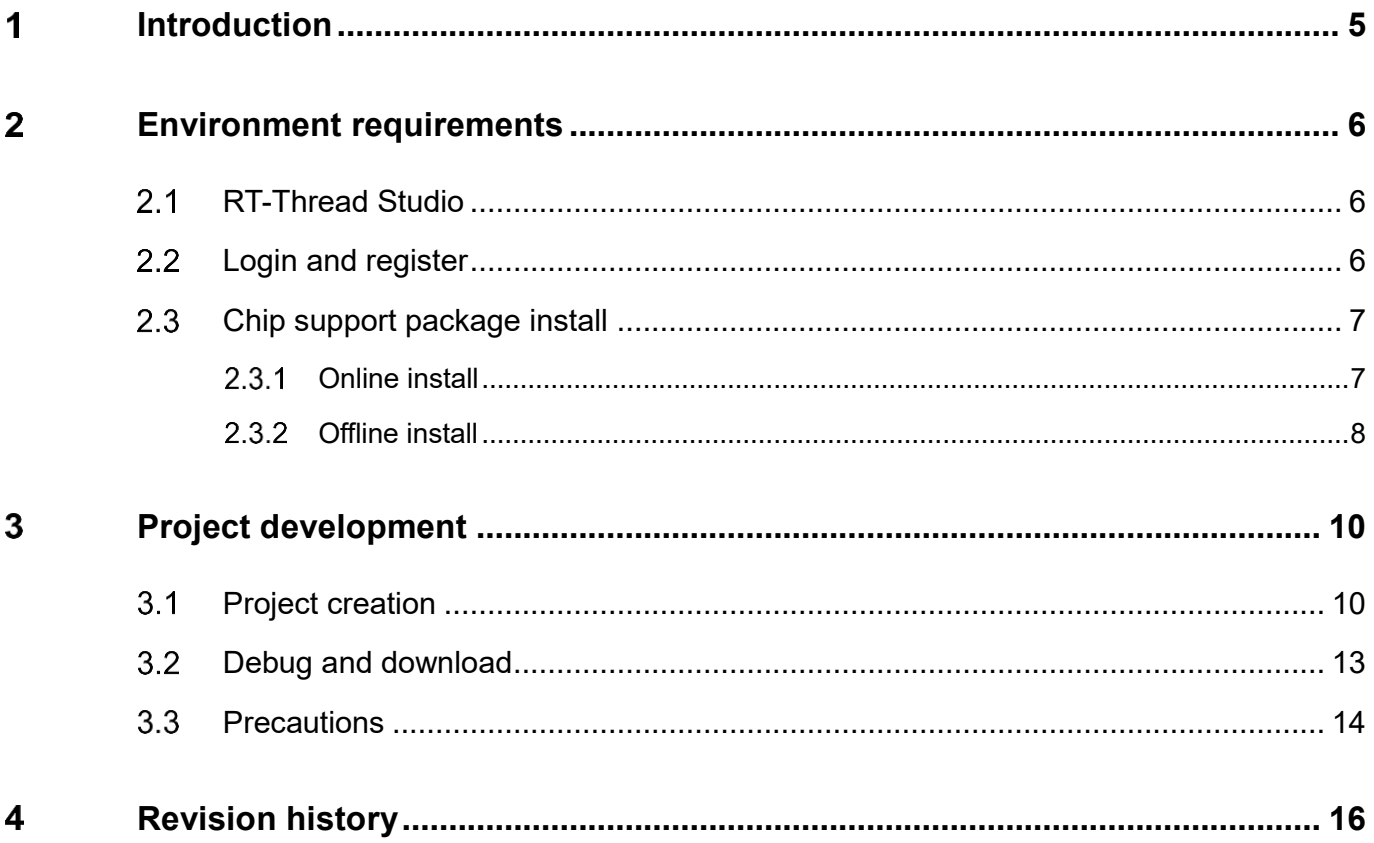

18 J J

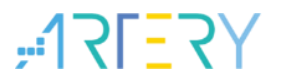

# **List of tables**

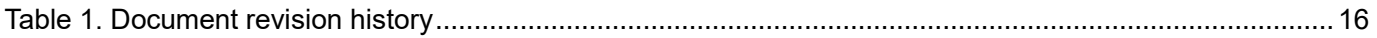

# List of figures

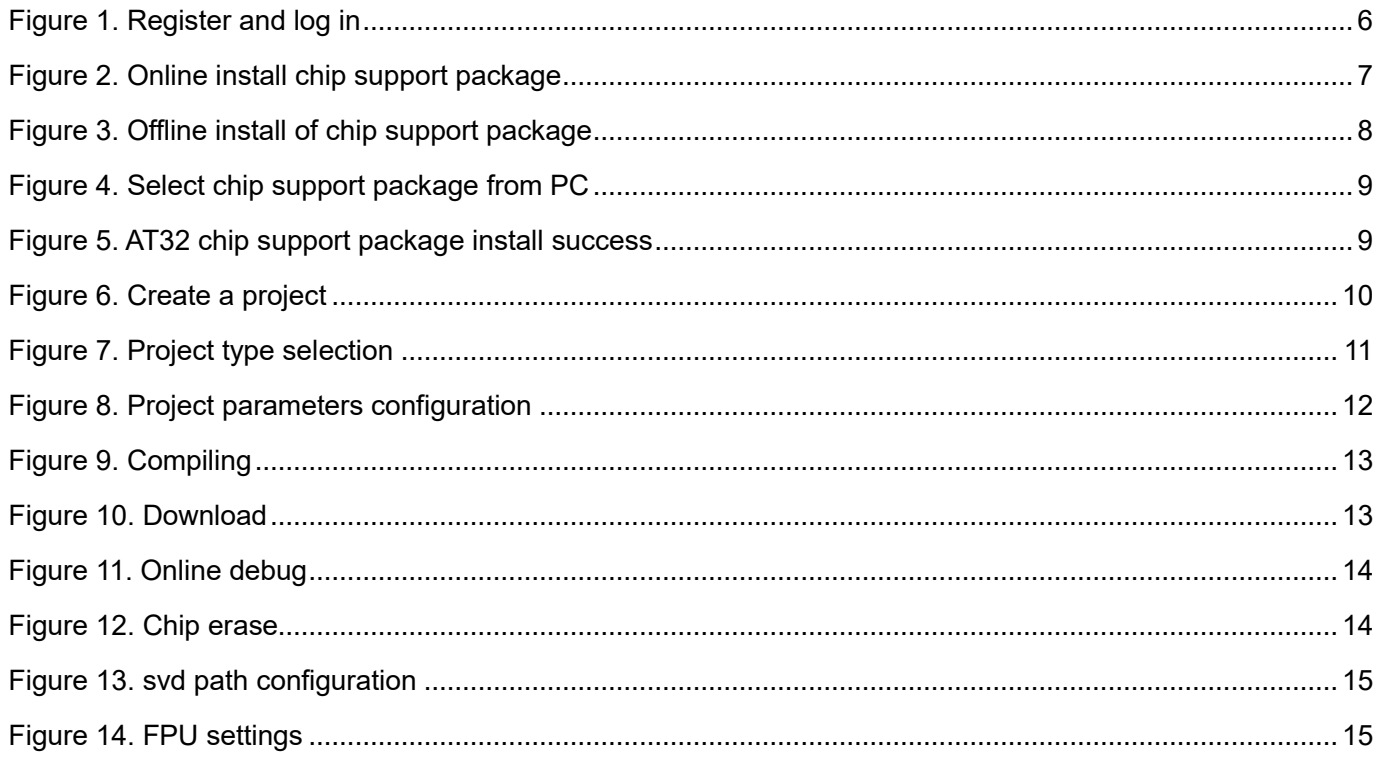

18 - 1

# **Introduction**

<span id="page-4-0"></span>RT-Thread Studio is a free IDE development tool that offers a variety of component resources and easy-to-use graphical configuration, thus making application development easier and more efficient. The latest edition of RT-Thread Studio provides stronger support for AT32 MCU-based development. The subsequent sections describe how to drive AT32 MCU-based development through RT-Thread Studio tool in detail.

## <span id="page-5-0"></span> **Environment requirements**  $\mathbf 2$

### <span id="page-5-1"></span> $2.1$ **RT-Thread Studio**

The latest version of RT-Thread Studio is available on the official website of RT-Thread company at [http://www.rt-thread.org/page/download.html#studio.](http://www.rt-thread.org/page/download.html#studio)

After successful download, click on the \*.exe to finish installation.

### <span id="page-5-2"></span> $2.2$ **Login and register**

After successful install, the Internet connection is needed for your first login. Then register an account and log in. After log in, the account is automatically remembered without requiring login for future operations. The third-party account is also supported for logging in (However, it is better to register an account).

<span id="page-5-3"></span>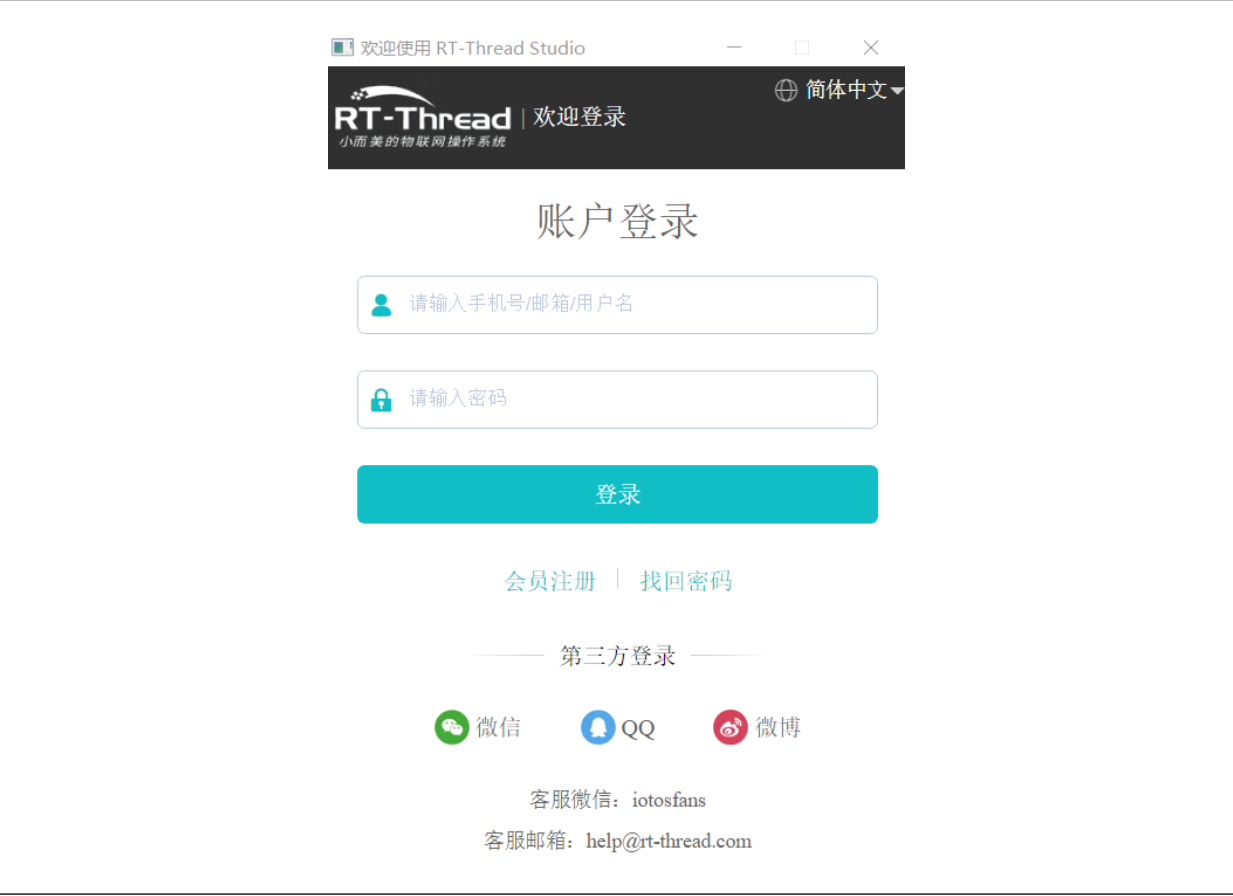

**Figure 1. Register and log in**

# <span id="page-6-0"></span>**Chip support package install**

The first time you log in, you'll see a welcome page. Then you can enter the RT-Thread Studio development interface. As a core component of IDE, the development interface offers a wealth of configuration options, but they are very similar to other IDE tools in terms of content and functions, except for display mode. Therefore, the users just need focus on the special features of the RT-Thread Studio. The chip support package can be installed online and offline, which are detailed in the subsequent sections.

#### <span id="page-6-1"></span> $2.3.1$ **Online install**

For online install, the chip support package is downloaded automatically through SDK tool. Follow the steps below:

- 1. Click on "SDK Manager"
- 2. Select AT32 chip support package
- 3. Click on "Install Packages".

<span id="page-6-2"></span>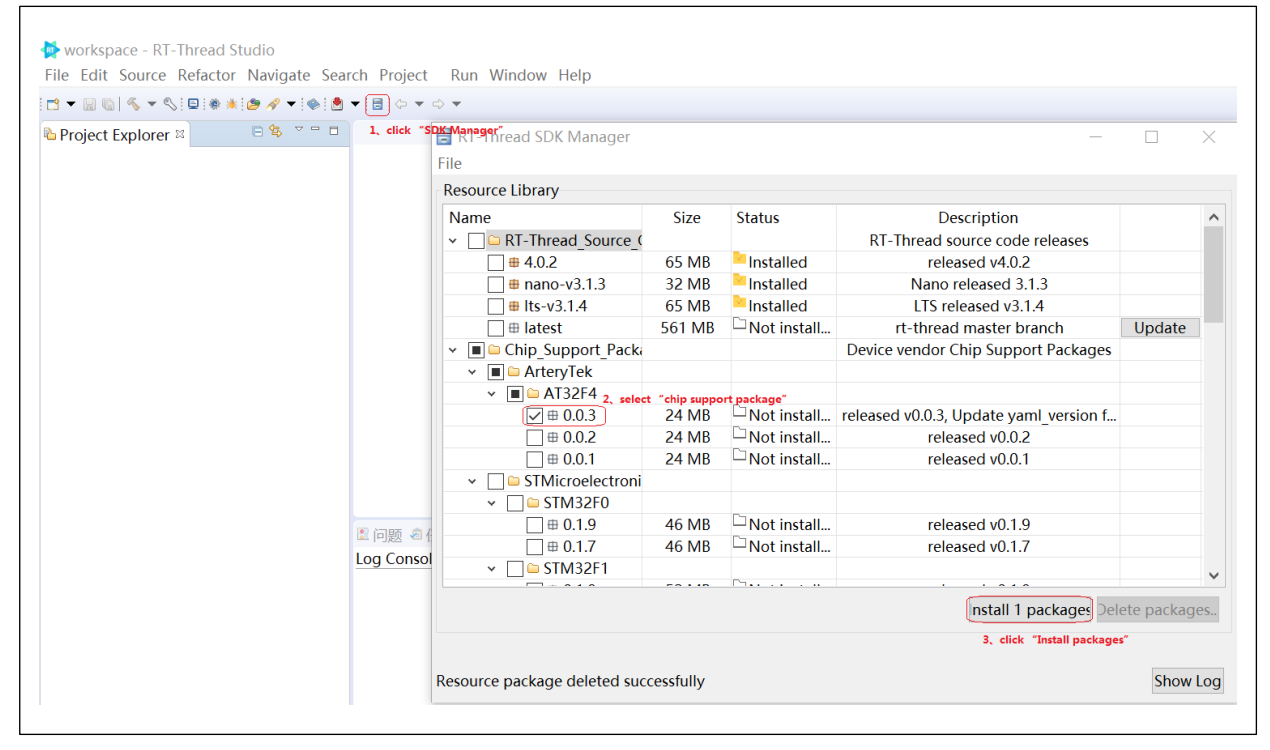

# **Figure 2. Online install chip support package**

In Figure 2 above, the version of the chip support package is subject to the actual situation, that is, click on the latest version.

Note: The Internet connection is required for all download and installations.

### <span id="page-7-0"></span>**Offline install**  $2.3.2$

Prior to offline installation, it is necessary to get the chip support package prepared on your PC for use. Its file name is like this: sdk-csp-at32f4.zip.

Follow the steps below to install:

- 1. Click on "SDK Manager"
- 2. Click on "File"
- 3. Click on "Import resource pack"
- 4. Click on "Browse", select an offline support package from PC
- 5. Click on "OK"

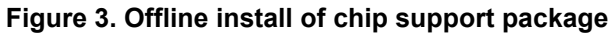

<span id="page-7-1"></span>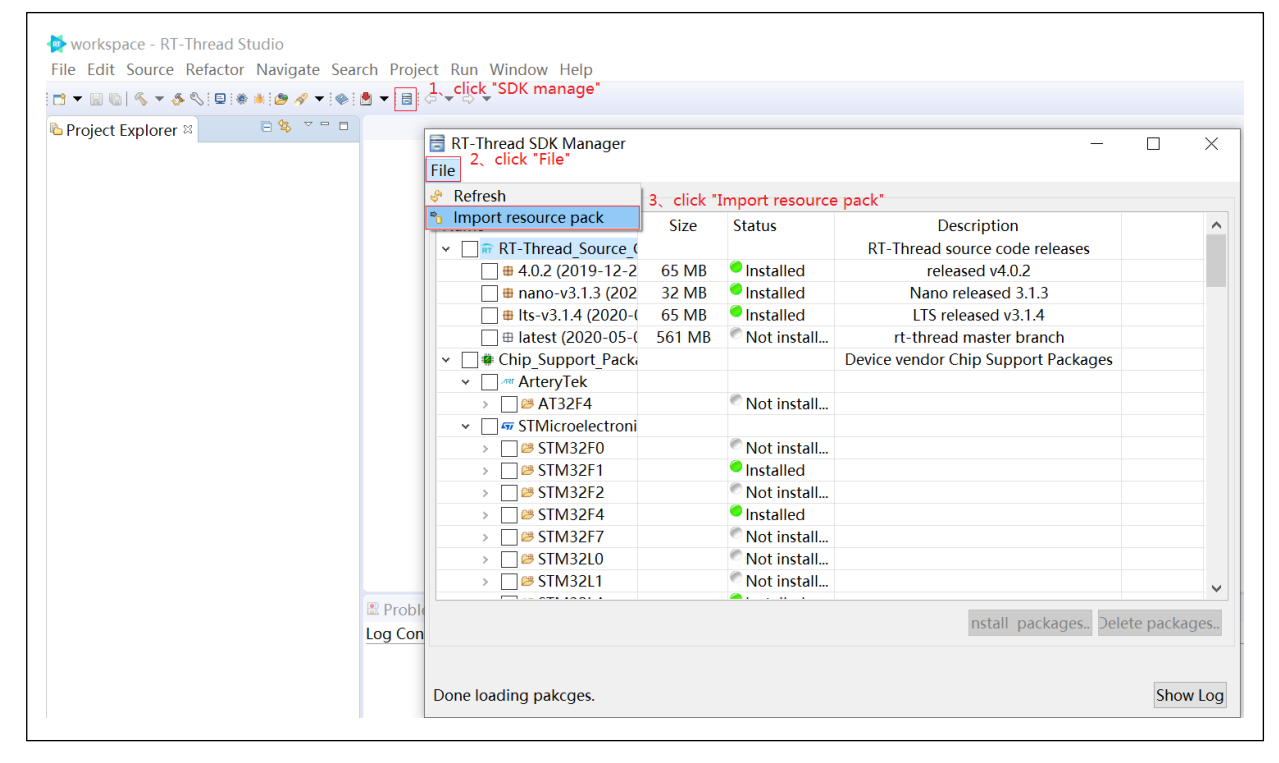

<span id="page-8-0"></span>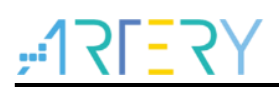

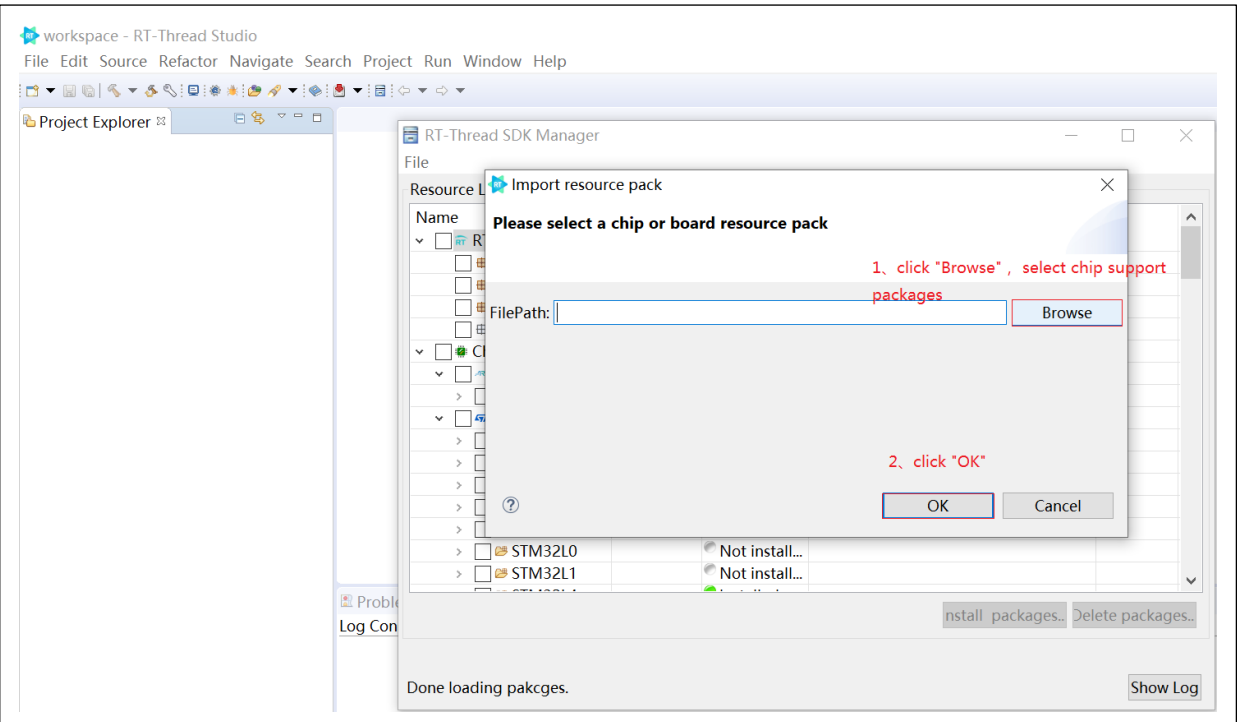

### **Figure 4. Select chip support package from PC**

Whatever online or offline install, after successful installation, you will see that the status of chip support package is changed from "Not installed" to "Installed", as shown in Figure 5.

<span id="page-8-1"></span>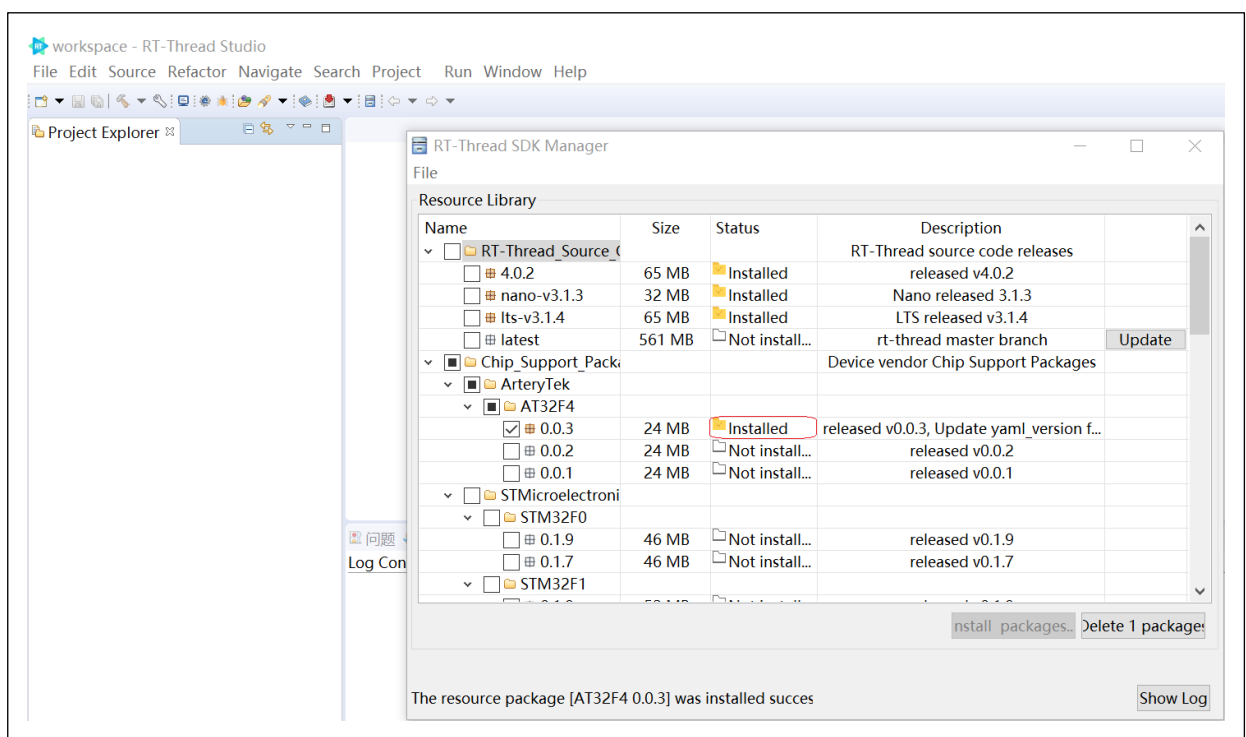

**Figure 5. AT32 chip support package install success**

After successful install, users can select and configure the corresponding AT32 MCU for a newly created project. At the same time, the low-level driver files related to AT32 MCU are also ported into the new project. The driver files imported depend on the type of project (bare-board project, Nano project, RT-Thread Studio project)

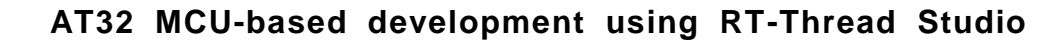

# **Project development**

<span id="page-9-0"></span>When it comes to AT32 MCU-based project development using RT-Thread Studio, the main focus is on project creation as the users need select a manufacturer, product series and part number pertaining to a microcontroller, as well as functional parameters such as console serial port, pins and adapter.

### <span id="page-9-1"></span>**Project creation**  $3.1$

Enter the RT-Thread Studio main interface, and follow the steps below to create a project:

- 1. Click on "File"
- 2. Click on "New"

 $\Gamma$ 

<span id="page-9-2"></span>3. Select "Project…""

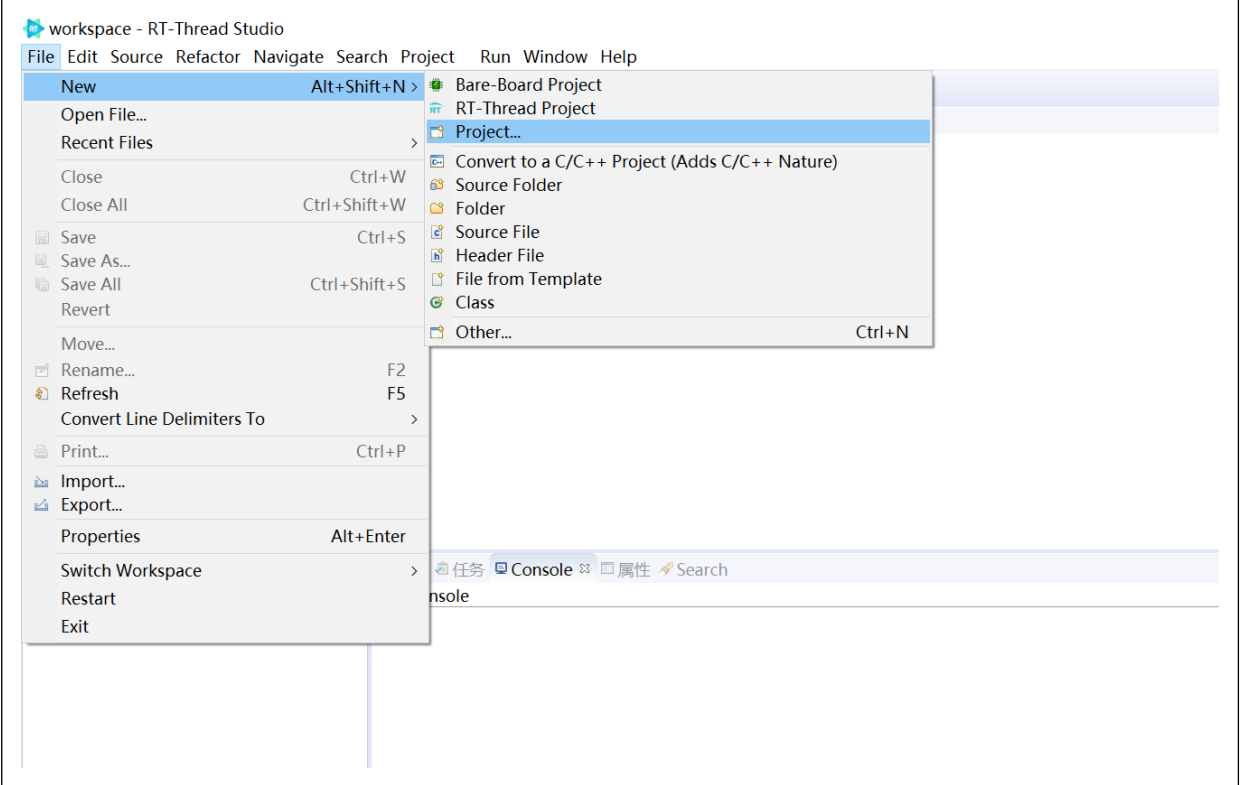

# **Figure 6. Create a project**

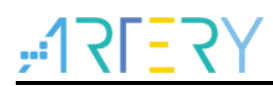

After above operations, you will see three options available for your selection, as shown in Figure 7.

- 1. Bare-Board Project
- 2. RT-Thread Nano Project
- <span id="page-10-0"></span>3. RT-Thread Project

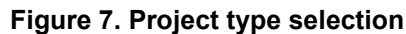

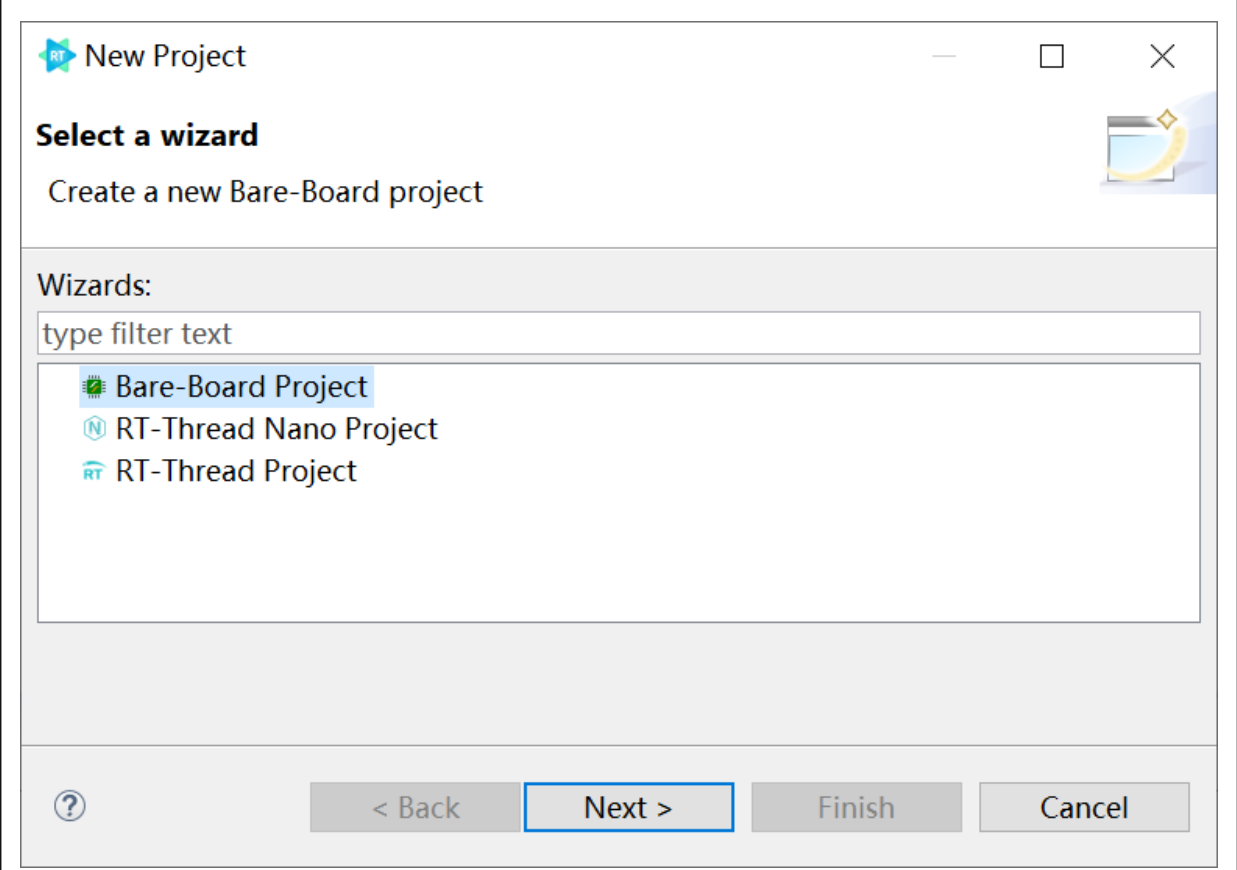

As the procedures of project creation are generally similar for these three projects, we take the "RT-Thread Project" as an example of demonstrating how to create a project.

After selecting "RT-Thread Project", click on "Next>", a dialogue window is displayed below:

<span id="page-11-0"></span>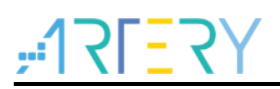

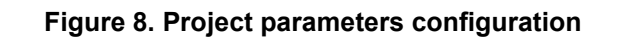

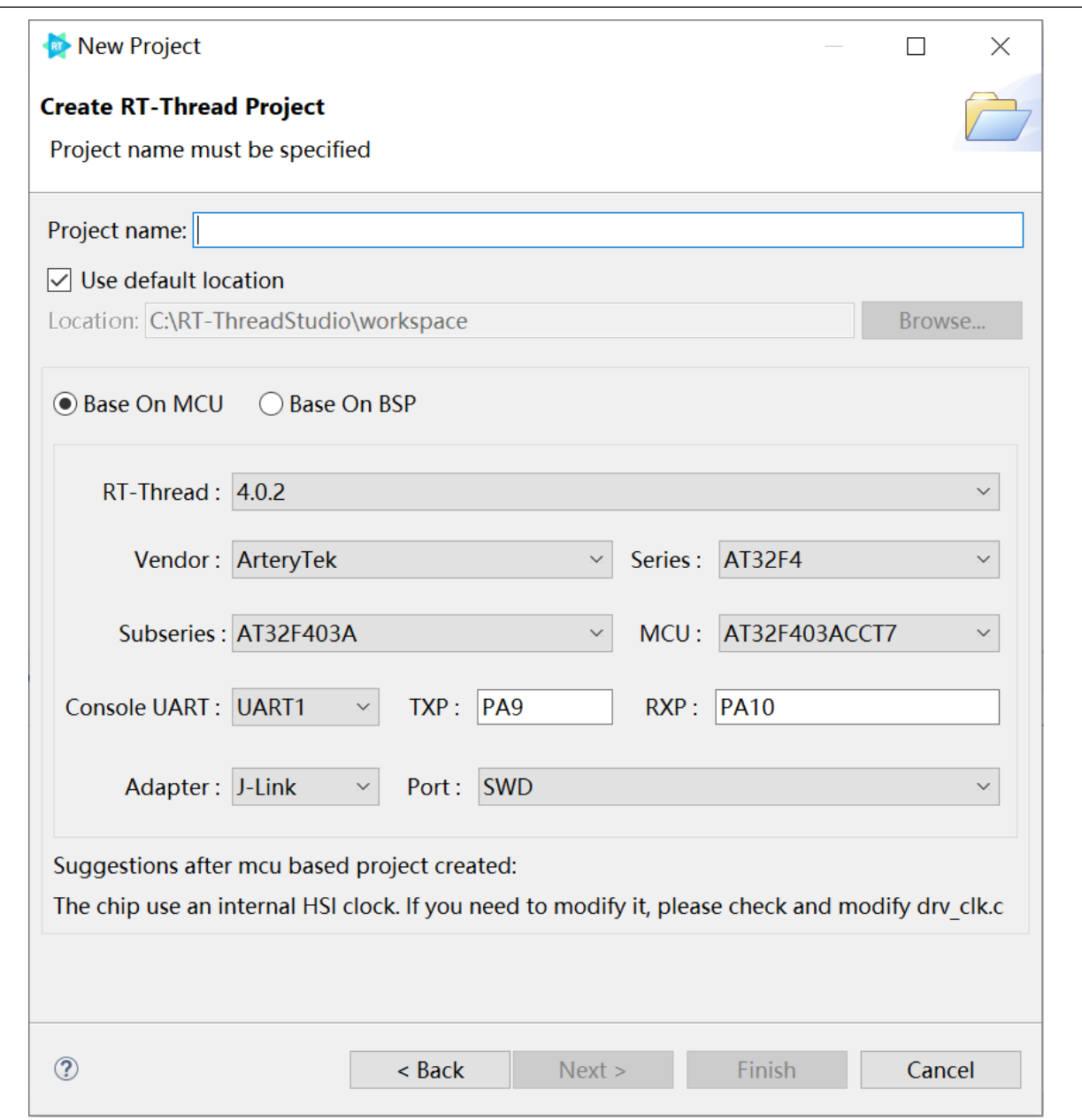

This window deals with parameters configuration, including project name, storage location, RT-Thread version and MCU-related information.

After a successful installation of AT32 chip support package, the users can select a desired MCU part number here.

In "Vendor" option, select "ArteryTek" on the drop-down menu.

In "Series" option, select "AT32F4" on the drop-down menu.

In "Subseries" option, currently, only AT32F403A and AT32F407 are supported, and more products will be added later (depending on the AT32 chip support package installed).

In "MCU" option, select a specific part number according to the needs

In "Console UART" option, select a console serial port and TX/RX pins

In "Adapter" option, select a debugger and J-Link/DAP-LINK

In "Port" option, select a debug interface (JTAG or SWD). The SWD port is recommended as it is a default interface of AT-LINK on our AT-START evaluation board.

Finally, click on "Next>" or "Finish", a project is generated.

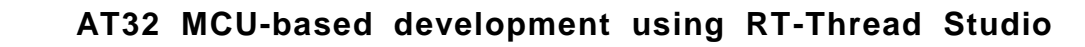

### <span id="page-12-0"></span>**Debug and download**  $3.2$

After creating a project, follow the steps below to compile.

- 1. Click and select the new created project name.
- 2. Click on "Compile" icon
- <span id="page-12-1"></span>3. View output information

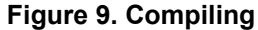

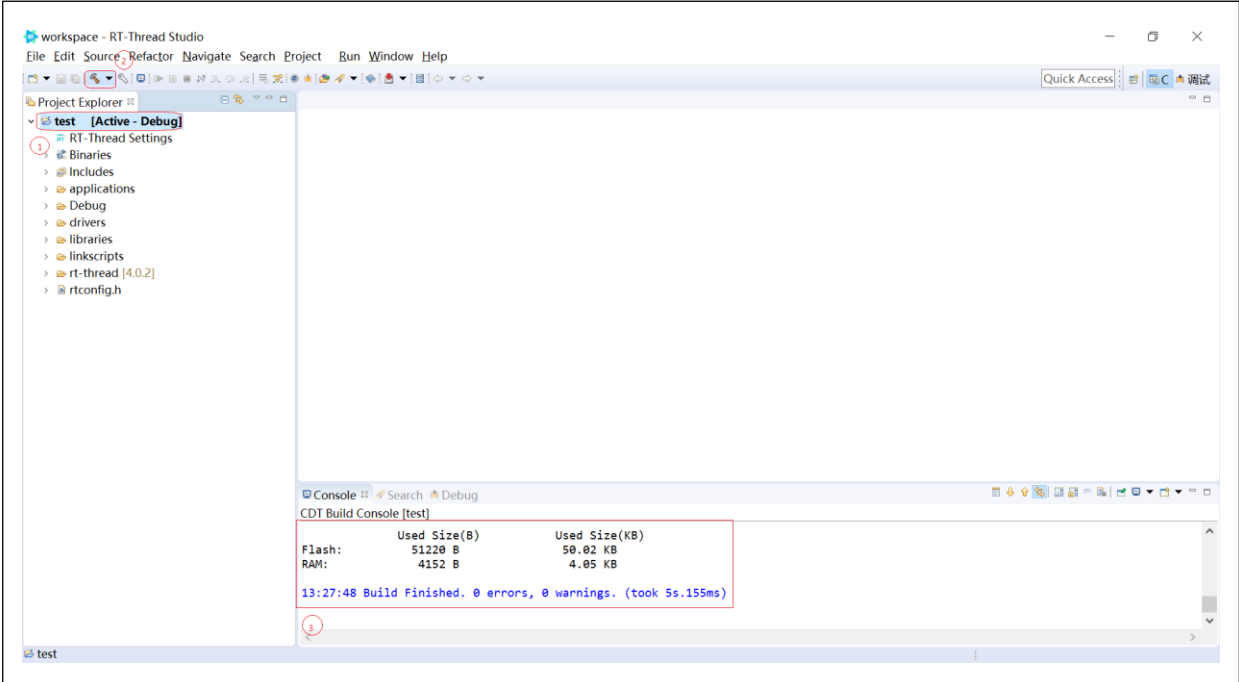

After successful compiling, it is ready to download and debug. In "Flash Download" icon, select an adapter (J-LINK or DAP-LINK). If you need to use AT-LINK on the AT-START evaluation board for downloading, please tick "DAP-LINK" here. Then click on "Flash Download" icon.

# **Figure 10. Download**

<span id="page-12-2"></span>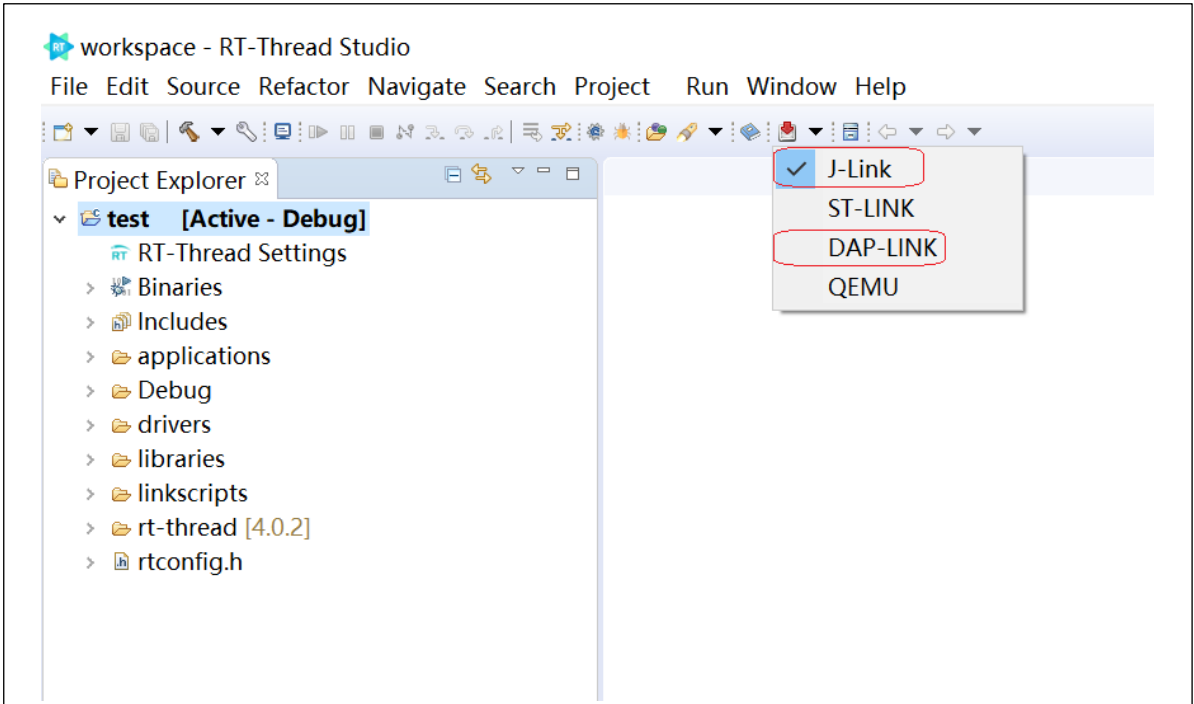

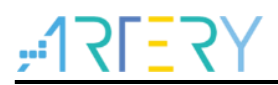

To perform online Debug, click on "Debug Launch" icon to start downloading and debugging. Online debugging can be done in "step into" or "go" mode. The real-time register information is shown in the right side of the figure below.

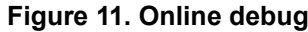

<span id="page-13-1"></span>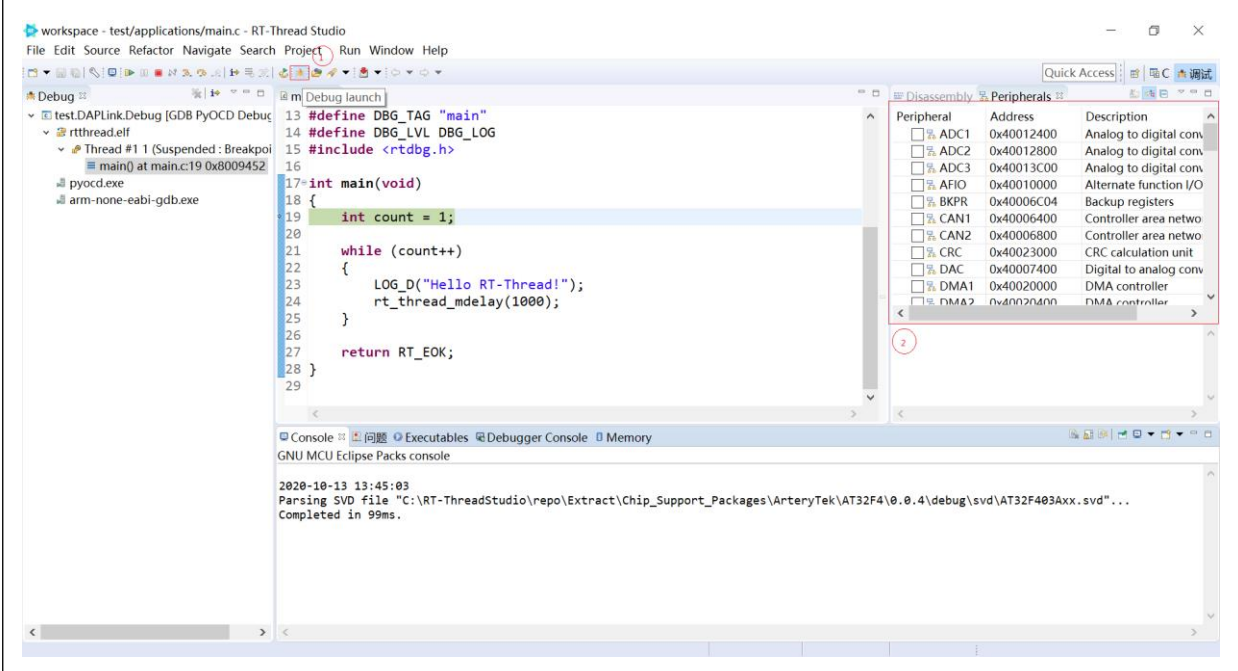

#### <span id="page-13-0"></span> $3.3$ **Precautions**

There are several aspects worth of attention when using RT-Thread Studio.

- 1. A chip support package must be installed before starting AT32 MCU-based development
- 2. Internet connection is required for development through tool kits.
- <span id="page-13-2"></span>3. When the "DAP-LINK" mode is used for downloading, it may cause errors due to mismatch issue. In this case, perform "Chip erase" operation.

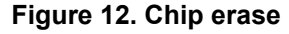

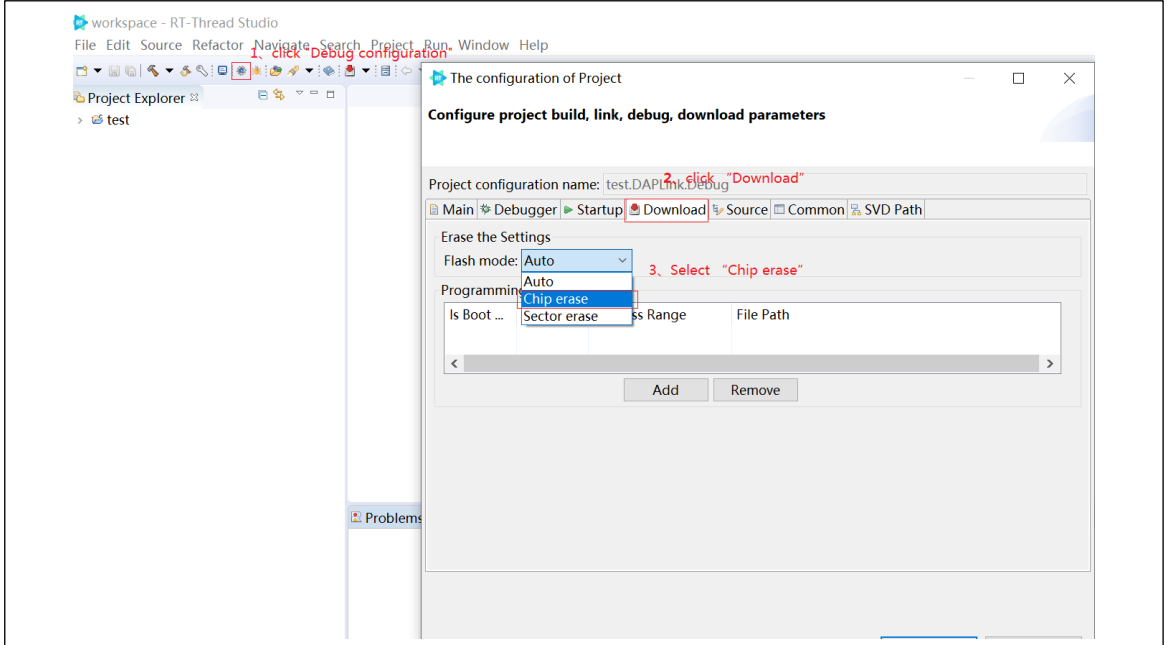

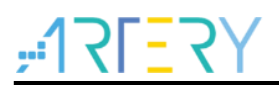

<span id="page-14-0"></span>4. For the chip support package installed offline, due to IDE itself, it may cause peripheral registers window to be unable to display during online debugging. In this case, replace "Extract" with "Local", as shown below.

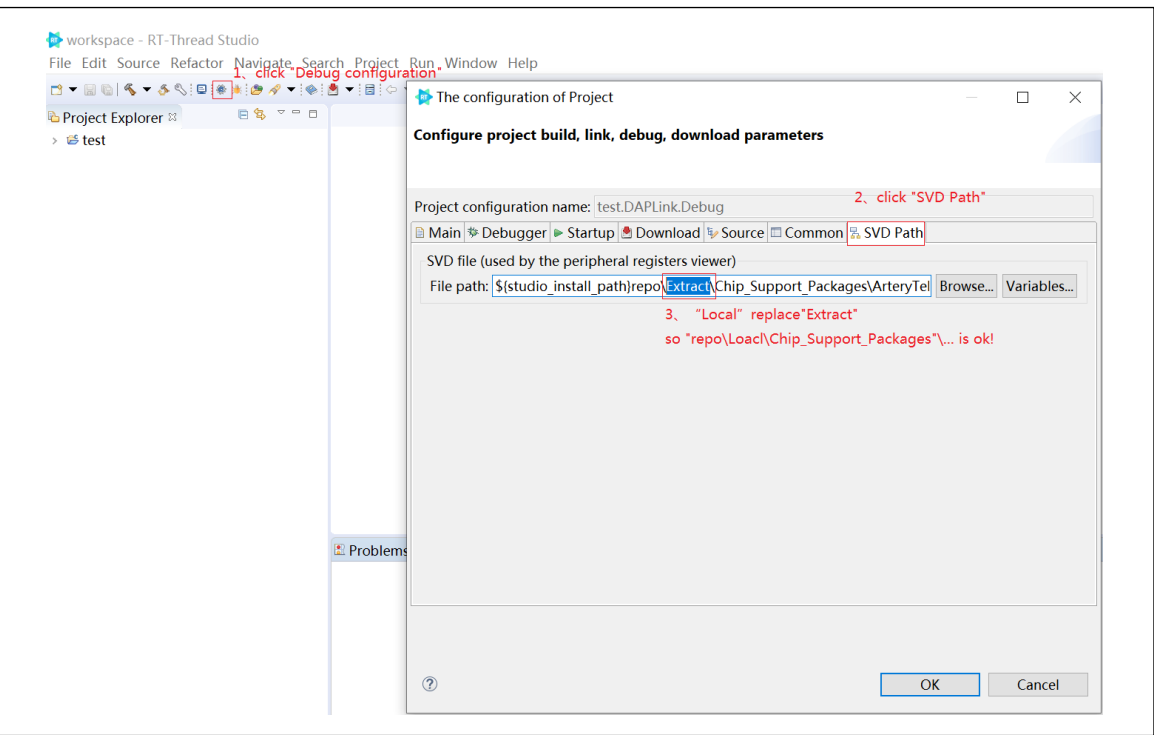

**Figure 13. svd path configuration**

<span id="page-14-1"></span>5. If the FPU is not supported by hardware of a certain MCU, for example, AT32F415, disable FPU option, and use soft floating mode to compile, so as to prevent C library or other errors, as shown below.

**Figure 14. FPU settings**

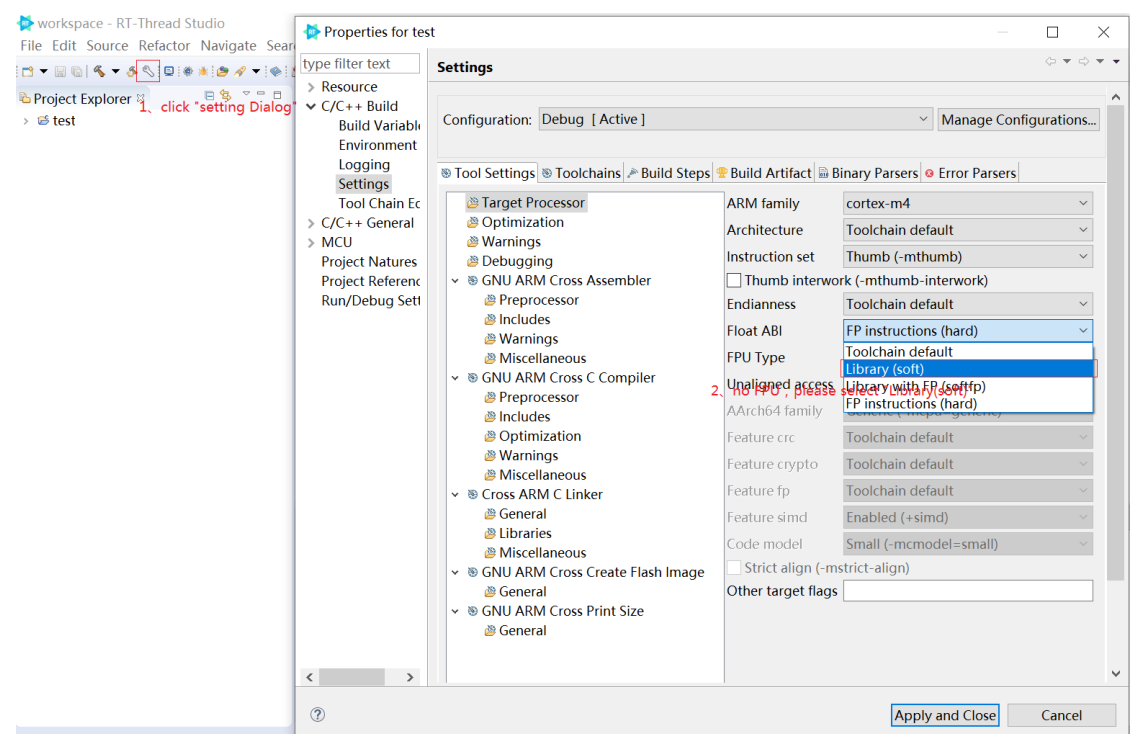

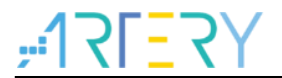

# <span id="page-15-1"></span> **Revision history** 4

**Table 1. Document revision history**

<span id="page-15-0"></span>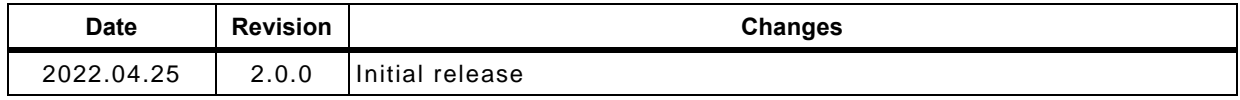

## **IMPORTANT NOTICE – PLEASE READ CAREFULLY**

Purchasers are solely responsible for the selection and use of ARTERY's products and services; ARTERY assumes no liability for purchasers' selection or use of the products and the relevant services.

No license, express or implied, to any intellectual property right is granted by ARTERY herein regardless of the existence of any previous representation in any forms. If any part of this document involves third party's products or services, it does NOT imply that ARTERY authorizes the use of the third party's products or services, or permits any of the intellectual property, or guarantees any uses of the third party's products or services or intellectual property in any way.

Except as provided in ARTERY's terms and conditions of sale for such products, ARTERY disclaims any express or implied warranty, relating to use and/or sale of the products, including but not restricted to liability or warranties relating to merchantability, fitness for a particular purpose (based on the corresponding legal situation in any unjudicial districts), or infringement of any patent, copyright, or other intellectual property right.

ARTERY's products are not designed for the following purposes, and thus not intended for the following uses: (A) Applications that have specific requirements on safety, for example: life-support applications, active implant devices, or systems that have specific requirements on product function safety; (B) Aviation applications; (C) Aerospace applications or environment; (D) Weapons, and/or (E) Other applications that may cause injuries, deaths or property damages. Since ARTERY products are not intended for the above-mentioned purposes, if purchasers apply ARTERY products to these purposes, purchasers are solely responsible for any consequences or risks caused, even if any written notice is sent to ARTERY by purchasers; in addition, purchasers are solely responsible for the compliance with all statutory and regulatory requirements regarding these uses.

Any inconsistency of the sold ARTERY products with the statement and/or technical features specification described in this document will immediately cause the invalidity of any warranty granted by ARTERY products or services stated in this document by ARTERY, and ARTERY disclaims any responsibility in any form.

© 2022 Artery Technology -All rights reserved